## Portweiterleitung mit einem *CISCO EPC3928*

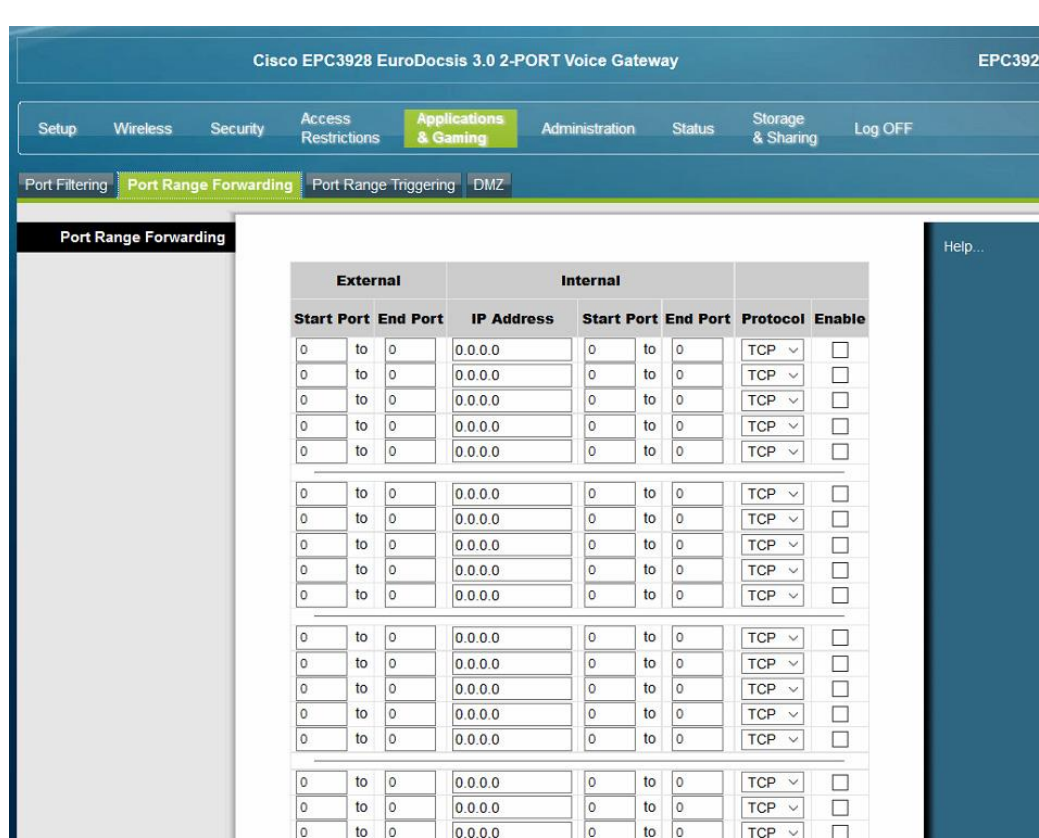

- 1. Öffnen Sie den Browser und rufen Sie Ihren Router auf.
- 2. Klicken Sie unter *Applications and Gaming*  auf den Reiter *Port Range Forwarding*.
- *3. External – Start Port / End Port*: Wählen Sie hier den öffentlichen Portbereich den Sie freigeben wollen (frei wählbar, wir empfehlen einen 5 stelligen z.B. 10000 oder 53080).
- *4. Internal IP Address*: Tragen Sie hier das Gerät (die IP) ein, dass Sie aus dem Internet erreichbar machen wollen.
- *5. Internal – Start Port / End Port*: Wählen Sie hier den lokalen Portbereich Ihres Gerätes aus (Standardweb Port: 80; SSL Port: 443).
- *6. Internal - Protocol*: Wählen Sie hier TCP als Protokoll aus.
- *7. Internal – Enable*: Setzen Sie hier einen Haken um die Portweiterleitung zu aktivieren.

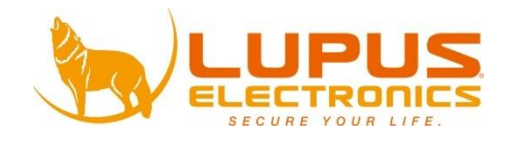